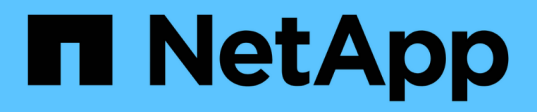

#### 管理使用者存取 Snap Creator Framework

NetApp October 04, 2023

This PDF was generated from https://docs.netapp.com/zh-tw/snap-creatorframework/administration/task\_creating\_users.html on October 04, 2023. Always check docs.netapp.com for the latest.

# 目錄

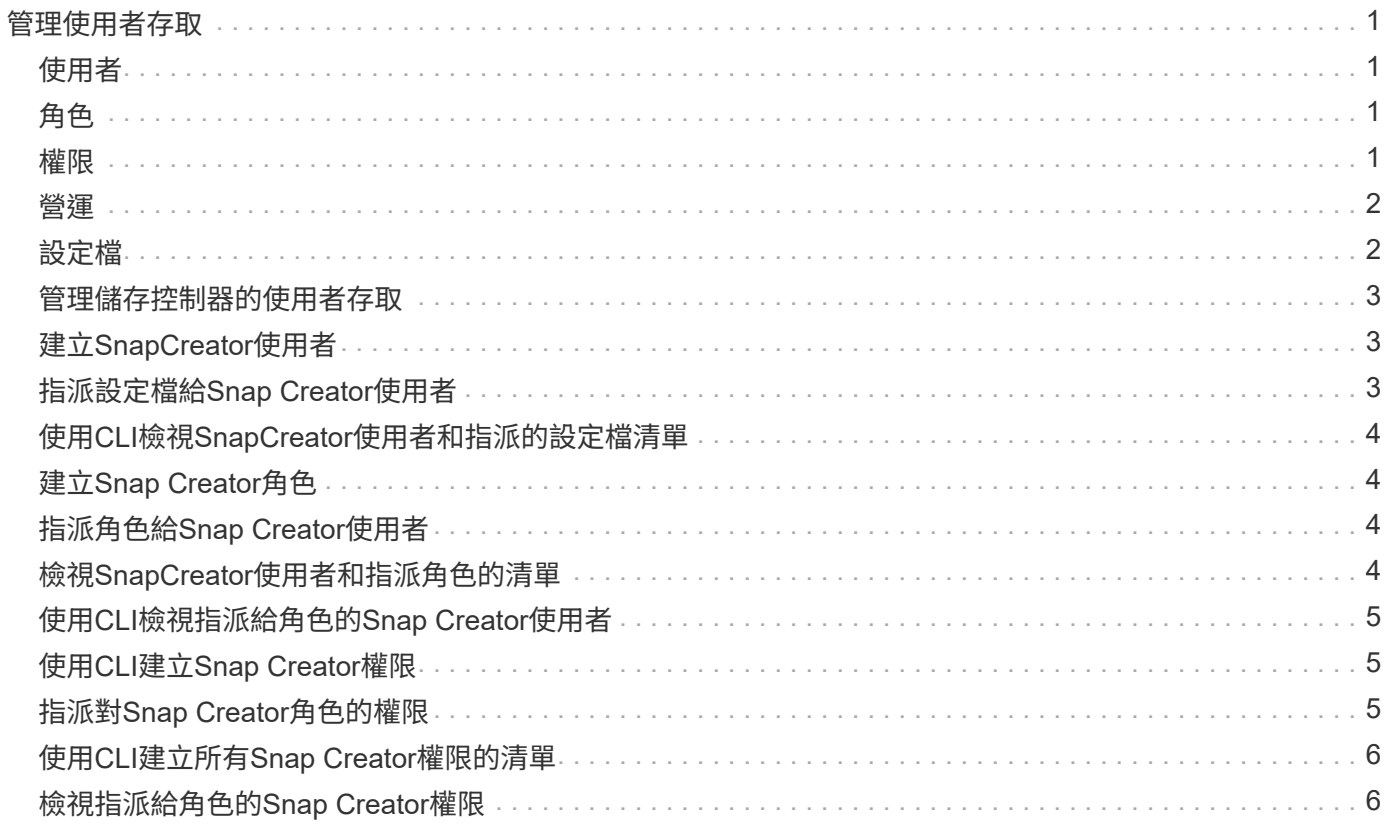

# <span id="page-2-0"></span>管理使用者存取

SnapCreator提供角色型存取控制(RBAC)等安全功能、可讓您管理Snap Creator內的使 用者存取。

RBAC涉及使用者、角色、權限、作業和設定檔。使用者、角色和權限可由Snap Creator使用者定義。

## <span id="page-2-1"></span>使用者

- 使用者會以使用者名稱和密碼加以唯一識別。
- 可以將使用者指派給一或多個角色和設定檔、並將其取消指派給該使用者。
- 當Snap Creator伺服器啟動時、snapcreator.properties檔案中的SNAPCREATOR\_USERN會新增為使用 者。
- snapcreator.properties檔案中的SNAPCREATOR\_user,會在啟動期間建立使用者時指派預設的系統管理員角 色。

## <span id="page-2-2"></span>角色

角色具有一或多個權限。指派的權限可決定使用者可以執行的動作、以及使用者可以存取的GUI元素。內建三種 角色:

• 系統管理員

擁有所有API的完整存取權。這是唯一能夠建立、編輯及刪除使用者的角色。

• 營運者

此角色設定為超級使用者、可存取除RBAC以外的所有API。

• 檢視者

存取權限非常有限。此角色可存取唯讀SnapCreator API呼叫。

這些內建角色無法新增、移除或修改。

#### <span id="page-2-3"></span>權限

權限是使用者獲授權執行的一組作業。下列為內建權限:

• 備份

執行備份或複製作業所需的。

• 組態

建立、讀取、更新及刪除組態檔所需的。

• 自訂

啟動自訂外掛程式作業所需。

• \* extended儲存庫\*

執行目錄(也稱為延伸儲存庫)作業所需的資源。

• 全球

建立、編輯及刪除全域組態檔所需的項目。

• \* policy admin\*

呼叫原則作業所需的項目(例如、addPolicy、updatePolicy、removePolicy)。

• \* policy\_Viewer\*

唯讀原則作業所需。

• \* RBAC管理\*

管理使用者所需的項目(例如:建立、更新、刪除使用者及角色; 也可指派和取消指派角色、權限)。

• \* RBAC檢視\*

檢視使用者帳戶、指派的角色及指派的權限時所需。

• 還原

執行還原作業所需的。

• 排程器

執行排程器作業所需。

• 檢視者

提供唯讀作業的授權。

#### <span id="page-3-0"></span>營運

作業是Snap Creator檢查授權的基礎值。一些作業範例包括getTask、fileCloneCreate、createTask、dirCreate 等等。

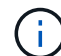

無法新增、移除或修改作業。

#### <span id="page-3-1"></span>設定檔

• 設定檔會指派給使用者。

- RBAC中的設定檔會建立在檔案系統的設定檔目錄中。
- 某些Snap Creator API會檢查使用者是否已指派至設定檔、並檢查作業權限。

例如、如果使用者想要工作狀態、RBAC會驗證使用者是否有權呼叫Scheduler工作、然後檢查是否已將與工 作相關的設定檔指派給使用者。

• 如果指派給「操作員」角色的使用者建立設定檔、則該設定檔會自動指派給使用者。

#### <span id="page-4-0"></span>管理儲存控制器的使用者存取

如果您不使用Active IQ Unified Manager 此伺服器、則需要使用者名稱和密碼才能與儲存控制器通訊。密碼可加 密以確保安全。

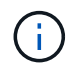

您不應使用root使用者或admin/vsadmin使用者。最佳實務做法是建立具有必要API權限的備份使 用者。

網路通訊是透過HTTP(80)或HTTPS(443)進行、因此您必須在執行Snap Creator的主機和儲存控制器之間 開啟其中一個或兩個連接埠。必須在儲存控制器上建立使用者以進行驗證。對於HTTPS、您必須確保已在儲存 控制器上啟用及設定使用者。

#### <span id="page-4-1"></span>建立**SnapCreator**使用者

您可以使用Snap Creator GUI來建立Snap Creator使用者、並執行多項動作、例如指派設 定檔和角色給使用者。

- 1. 從Snap Creator GUI主功能表中、選取\*使用者與角色\*>\*使用者管理\*。
- 2. 在使用者管理索引標籤中、按一下\*新增\*。
- 3. 在「新使用者」對話方塊中、輸入使用者名稱密碼、然後按一下「儲存」。

新的使用者名稱會顯示在「使用者」窗格的「使用者名稱」下。

#### <span id="page-4-2"></span>指派設定檔給**Snap Creator**使用者

您可以使用Snap Creator GUI、將設定檔指派給Snap Creator使用者。

- 1. 從Snap Creator GUI主功能表中、選取\*使用者與角色\*>\*使用者管理\*。
- 2. 在使用者管理索引標籤中、選取所需的使用者名稱、然後按一下\*指派設定檔\*。
- 3. 將所需的設定檔從左欄移到右欄、然後按一下\*「Save(儲存)」\*。

您可以在欄之間選取並拖曳設定檔、或按一下箭頭、在欄之間移動設定檔。

4. 選取使用者並在\*「指派的設定檔與角色」窗格中檢視指派的設定檔、以確認已指派設定檔。

## <span id="page-5-0"></span>使用**CLI**檢視**SnapCreator**使用者和指派的設定檔清單

您只能使用命令列介面(CLI)檢視所有具有設定檔的Snap Creator使用者帳戶清單。

1. 輸入下列命令:

「napcreator --server host\_name --port port\_Number --usersc\_user\_name --passwdsc\_passwd—profile profile\_name --action userlistForProfile --verbose'

範例如下:

```
snapcreator --server localhost --port 8080
--user SCadmin --passwd passwd123 –profile FirstProfile
--action userListForProfile --verbose
```
## <span id="page-5-1"></span>建立**Snap Creator**角色

您可以使用Snap Creator GUI來建立Snap Creator角色。

- 1. 從Snap Creator GUI主功能表中、選取\*使用者與角色\*>\*角色管理\*。
- 2. 在「角色管理」索引標籤中、按一下「新增」。
- 3. 在「新增角色」對話方塊中、輸入角色名稱和說明、然後按一下「儲存」。

新角色會顯示在\*角色\*窗格中。

## <span id="page-5-2"></span>指派角色給**Snap Creator**使用者

您可以使用Snap Creator GUI、將角色指派給Snap Creator使用者。

- 1. 從Snap Creator GUI主功能表中、選取\*使用者與角色\*>\*使用者管理\*。
- 2. 在使用者管理索引標籤中、選取所需的使用者名稱、然後按一下\*指派設定檔\*。
- 3. 將所需的角色從左欄移至右欄、然後按一下\*「Save(儲存)」\*。

您可以在欄之間選取並拖曳角色、或按一下箭頭、在欄之間移動角色。

4. 選取使用者並在「指派的設定檔與角色」窗格中檢視指派的角色、以確認已指派該角色。

#### <span id="page-5-3"></span>檢視**SnapCreator**使用者和指派角色的清單

您可以使用Snap Creator GUI來檢視Snap Creator使用者及其指派角色的清單。

- 1. 從Snap Creator GUI主功能表中、選取\*使用者與角色\*>\*使用者管理\*。
- 2. 在「指派的設定檔與角色」窗格中檢視使用者清單。

3. 選取所需的使用者、然後在「指派的設定檔與角色」窗格中檢視指派的角色。

## <span id="page-6-0"></span>使用**CLI**檢視指派給角色的**Snap Creator**使用者

您只能使用命令列介面(CLI)來檢視指派給每個角色的所有Snap Creator使用者清單。

1. 輸入下列命令:

「napcreator --server host\_name --port port\_Number --usersc\_use\_name --passwdsc\_passwd—action userlistasrided --roleName role\_name --verbose'」

範例如下:

```
snapcreator --server localhost --port 8080 --user SCadmin
--passwd passwd123 –-action userListAssigned
–rolename ADMINISTRATOR –verbose
```
## <span id="page-6-1"></span>使用**CLI**建立**Snap Creator**權限

您只能使用命令列介面(CLI)建立可指派給角色的Snap Creator權限。

1. 建立權限:

Thapcreator --server host name --port port Number --usersc use name --passwdsc passwd—action permAdd -permName permission\_name --perDesc permission\_description --verbose'」

```
snapcreator --server localhost --port 8080 --user SCadmin
--passwd passwd123 --action permAdd --permName backup
--permDesc "Permission to run a backup" –verbose
```
## <span id="page-6-2"></span>指派對**Snap Creator**角色的權限

您可以使用Snap Creator GUI來指派對Snap Creator角色的權限。

- 1. 從Snap Creator GUI主功能表中、選取\*使用者與角色\*>\*角色管理\*。
- 2. 在角色管理索引標籤中、選取所需的角色、然後按一下\*指派權限\*。
- 3. 將所需的權限從左欄移到右欄、然後按一下\*「Save(儲存)」\*。

您可以在欄之間選取及拖曳權限、或按一下箭頭在欄之間移動權限。

4. 選取角色並在「角色與指派的權限」窗格中檢視指派的權限、以驗證是否已指派權限。

## <span id="page-7-0"></span>使用**CLI**建立所有**Snap Creator**權限的清單

您只能使用命令列介面(CLI)、建立所有可指派給角色的Snap Creator權限清單。

1. 輸入下列命令:

「napcreator --server host\_name --port port\_Number --usersc\_use\_name --passwdsc\_passwd—action permosList -verbose」

範例如下:

```
snapcreator --server localhost --port 8080 --user SCadmin
--passwd passwd123 --action permList --verbose
```
## <span id="page-7-1"></span>檢視指派給角色的**Snap Creator**權限

您可以使用Snap Creator GUI來檢視指派給角色的所有Snap Creator權限清單。

- 1. 從Snap Creator GUI主功能表中、選取\*使用者與角色\*>\*角色管理\*。
- 2. 在「角色管理」索引標籤中、選取所需的角色。
- 3. 選取所需的角色、然後在「角色與指派的權限」窗格中檢視指派的權限。

#### 版權資訊

Copyright © 2023 NetApp, Inc. 版權所有。台灣印製。非經版權所有人事先書面同意,不得將本受版權保護文件 的任何部分以任何形式或任何方法(圖形、電子或機械)重製,包括影印、錄影、錄音或儲存至電子檢索系統 中。

由 NetApp 版權資料衍伸之軟體必須遵守下列授權和免責聲明:

此軟體以 NETAPP「原樣」提供,不含任何明示或暗示的擔保,包括但不限於有關適售性或特定目的適用性之 擔保,特此聲明。於任何情況下,就任何已造成或基於任何理論上責任之直接性、間接性、附隨性、特殊性、懲 罰性或衍生性損害(包括但不限於替代商品或服務之採購;使用、資料或利潤上的損失;或企業營運中斷),無 論是在使用此軟體時以任何方式所產生的契約、嚴格責任或侵權行為(包括疏忽或其他)等方面,NetApp 概不 負責,即使已被告知有前述損害存在之可能性亦然。

NetApp 保留隨時變更本文所述之任何產品的權利,恕不另行通知。NetApp 不承擔因使用本文所述之產品而產 生的責任或義務,除非明確經過 NetApp 書面同意。使用或購買此產品並不會在依據任何專利權、商標權或任何 其他 NetApp 智慧財產權的情況下轉讓授權。

本手冊所述之產品受到一項(含)以上的美國專利、國外專利或申請中專利所保障。

有限權利說明:政府機關的使用、複製或公開揭露須受 DFARS 252.227-7013(2014 年 2 月)和 FAR 52.227-19(2007 年 12 月)中的「技術資料權利 - 非商業項目」條款 (b)(3) 小段所述之限制。

此處所含屬於商業產品和 / 或商業服務(如 FAR 2.101 所定義)的資料均為 NetApp, Inc. 所有。根據本協議提 供的所有 NetApp 技術資料和電腦軟體皆屬於商業性質,並且完全由私人出資開發。 美國政府對於該資料具有 非專屬、非轉讓、非轉授權、全球性、有限且不可撤銷的使用權限,僅限於美國政府為傳輸此資料所訂合約所允 許之範圍,並基於履行該合約之目的方可使用。除非本文另有規定,否則未經 NetApp Inc. 事前書面許可,不得 逕行使用、揭露、重製、修改、履行或展示該資料。美國政府授予國防部之許可權利,僅適用於 DFARS 條款 252.227-7015(b) (2014年2月) 所述權利。

商標資訊

NETAPP、NETAPP 標誌及 <http://www.netapp.com/TM> 所列之標章均為 NetApp, Inc. 的商標。文中所涉及的所 有其他公司或產品名稱,均為其各自所有者的商標,不得侵犯。